# **Installing Tickets Mac OS Version**

During this tutorial we will be doing a fresh, full install of both Tickets, and the MAMP 'stack'

#### **Background**

I am not a computer or web guy. I am a radio guy who told my local volunteer communications group about this system. "How does it wok?" I was asked. That question started a multi year learning curve, which is culminating in the creation of this document.

## **Prerequisites**

You must be running a Mac, OS X v10.4 thru v10.8. PowerPC or Intel processor. You should have an internet connection, unless you want to move the files to the computer some other way (which will not be covered here). I am going to operate under the assumption that the computer is running with most OS related operations as default.

## **The MAMP 'stack'**

While OS X has built in web server functionality, we will be using the open source MAMP 'stack' to perform our database and web server functions.

The first step is to download the appropriate version of MAMP for your computer/os. Version 1.96 is for PowerPC (G4/G5) processors, and Intel based computers running OS X v10.4 thru v10.6.5. Version 2 is for Intel processors only, and OS X v 10.6.6 thru 10.8.2 (as of this writing). Both versions are available here: http://www.mamp.info/en/downloads/index.html and they look like this:

Version 1.96 :

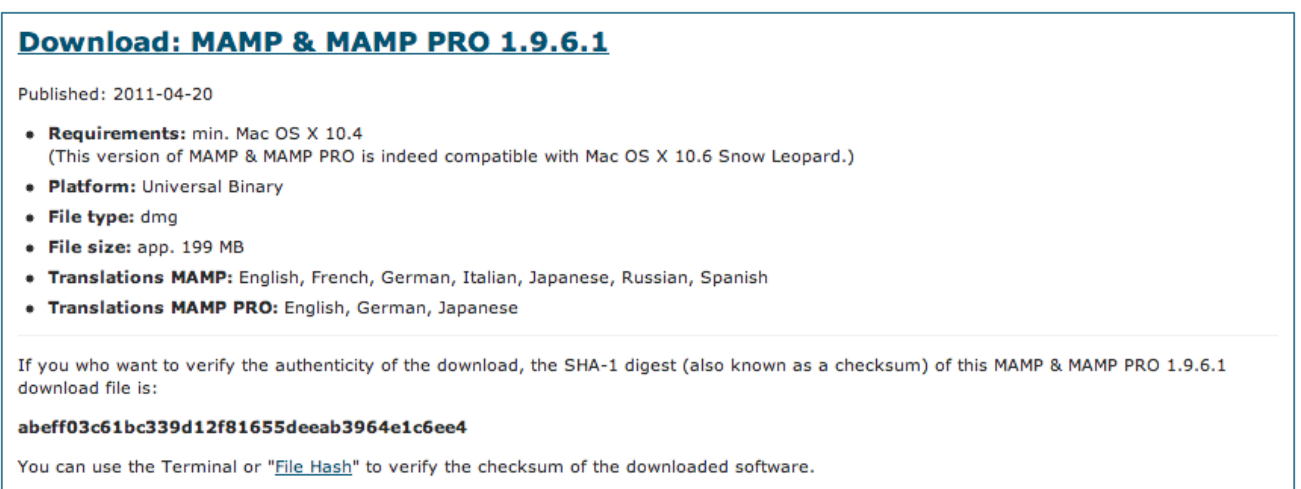

#### And version 2.x :

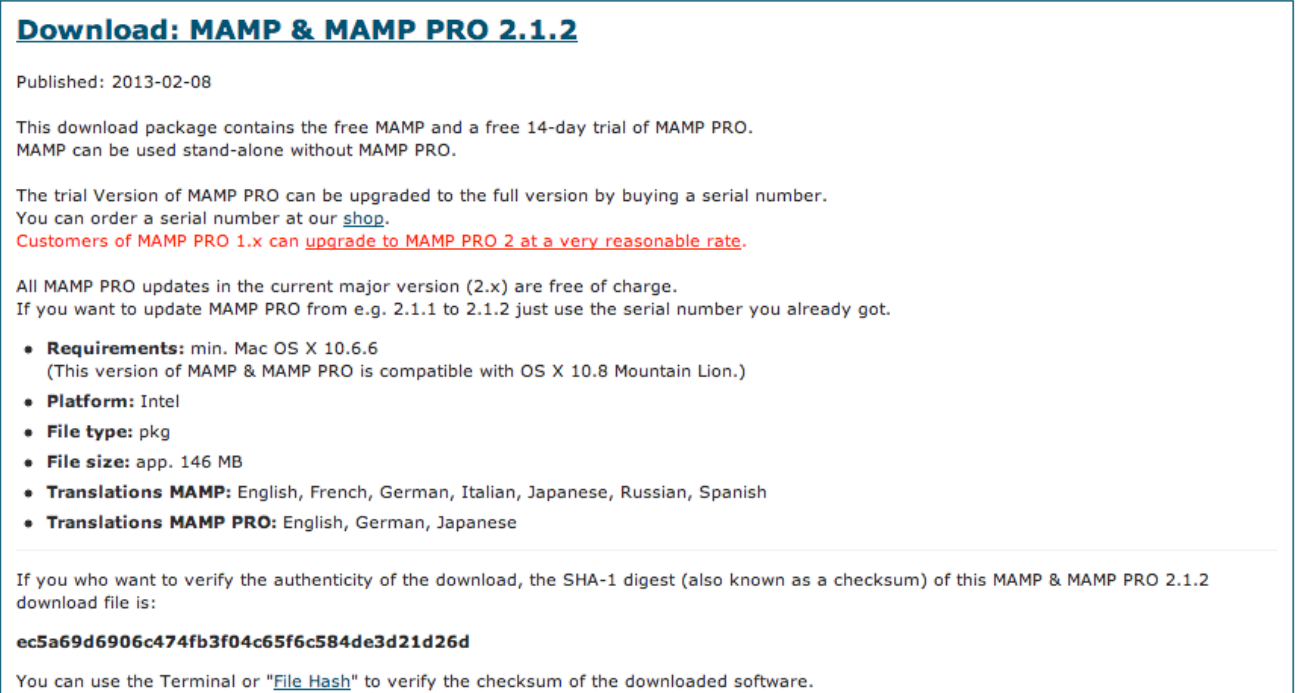

Once you have this downloaded (take note of file size if you have a slow internet connection) you can install as any normal install on your Mac.

Once MAMP is installed, start the program. It will be in the Applications directory, and Launch pad for v10.7 and up. It should come up with this page:

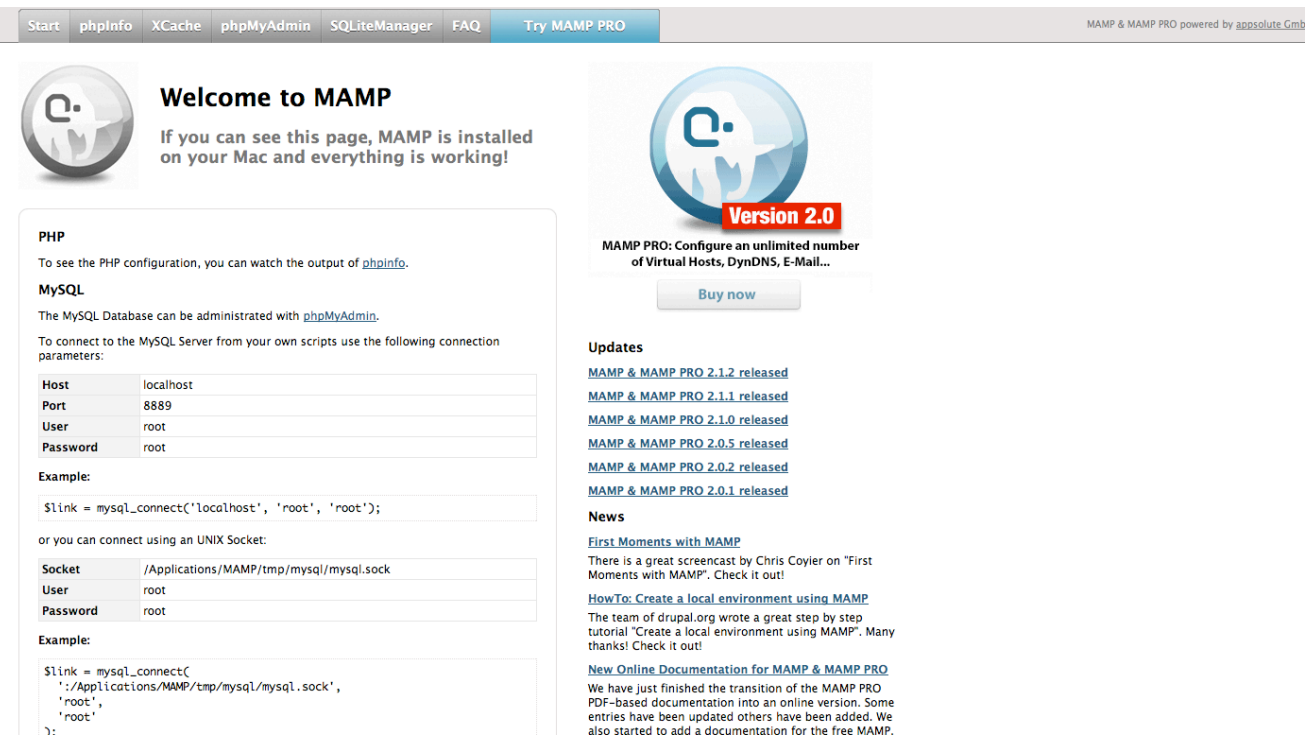

At this point, you will want to click on phpMyAdmin at the top of the page.

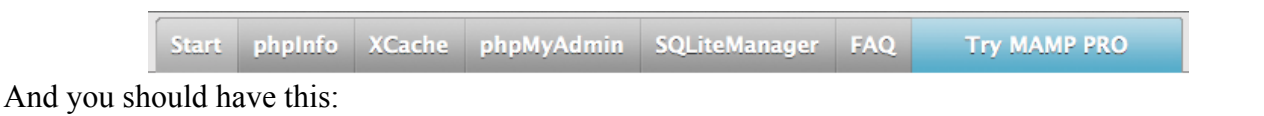

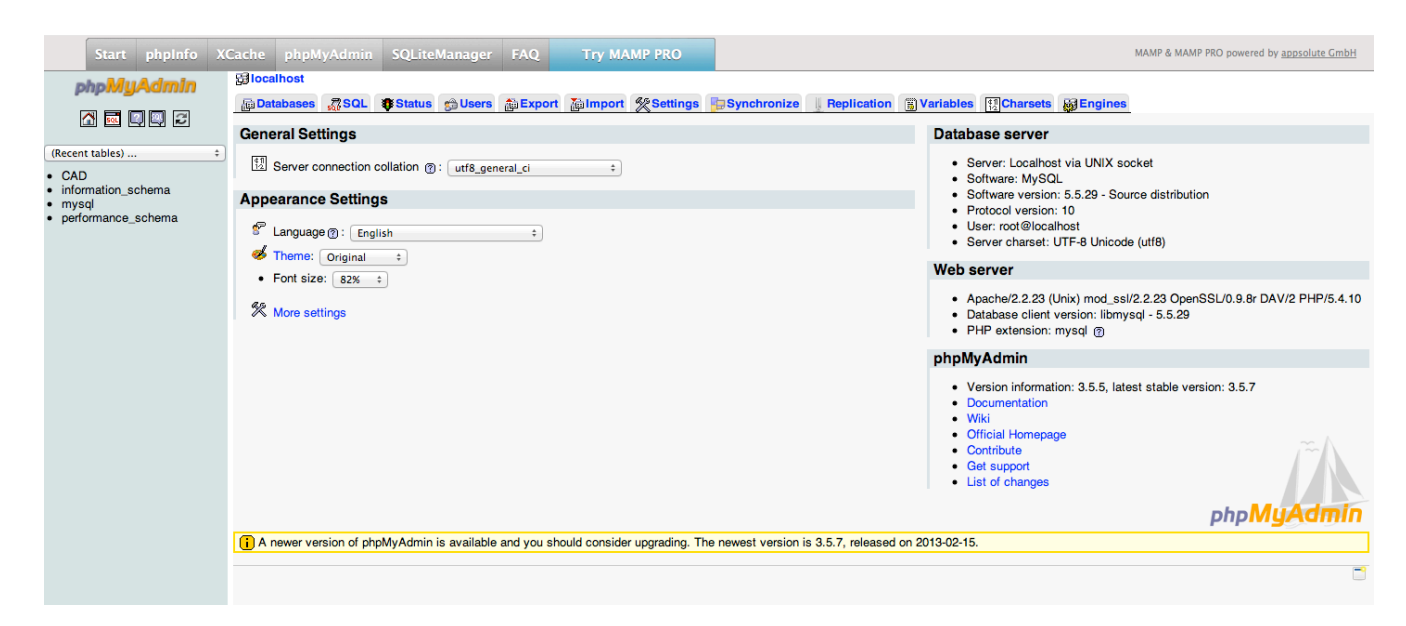

At this point, you need to create a database, here:

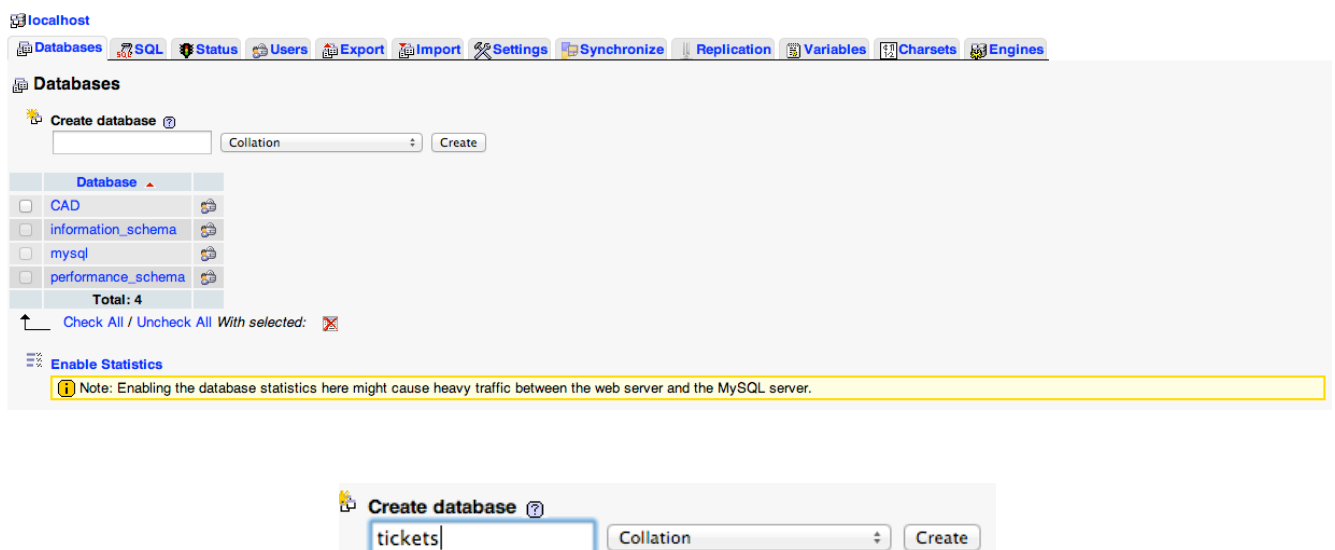

You can name this database whatever you like, but don't forget what you call it.

You should now see a green strip at the top of the page, telling you your database was created successfully.

#### **Installing Tickets**

At this point, we are ready to download the Tickets files. The most recent version can be found here: http://www.ticketscad.org/tickets-downloads1/

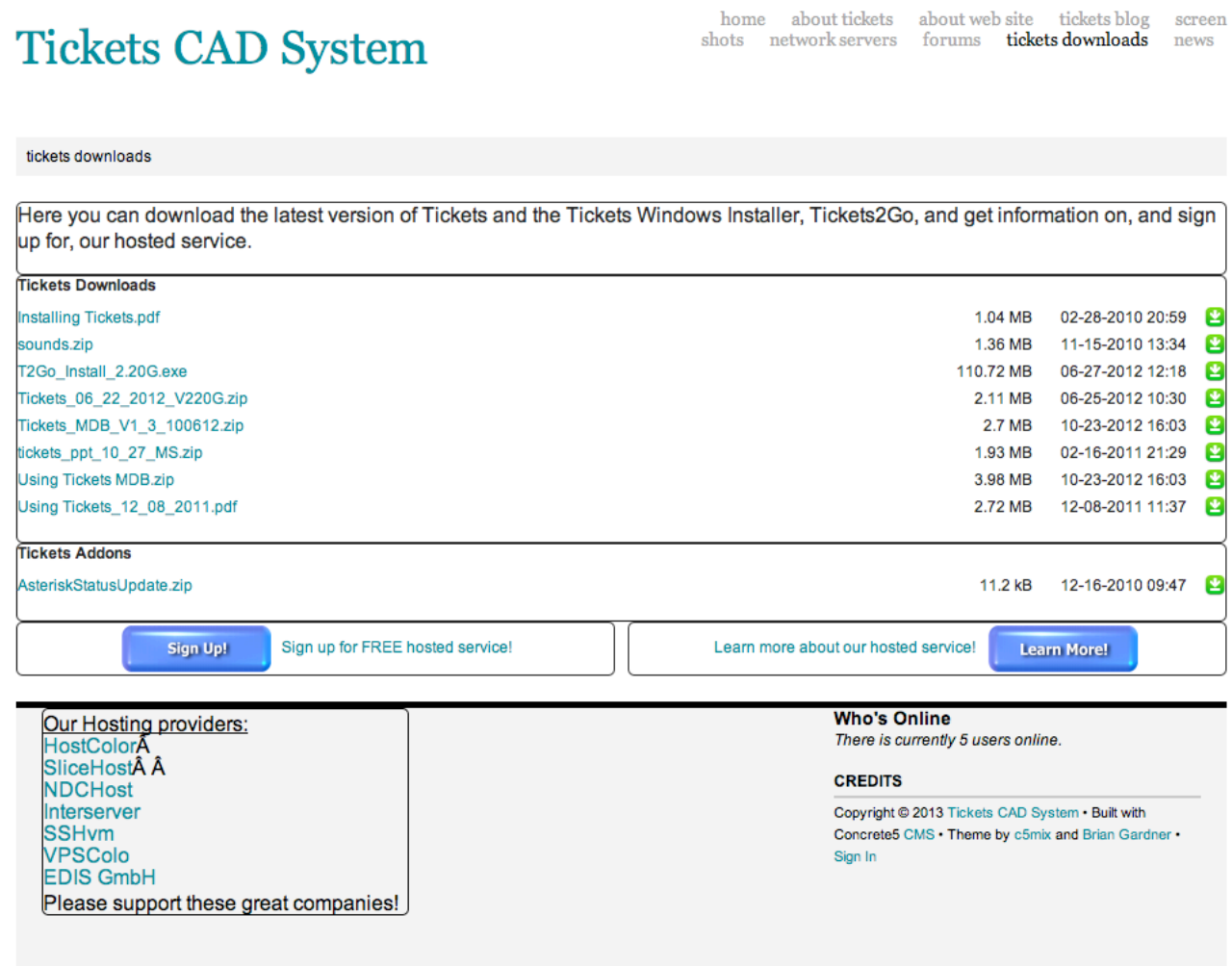

This one (as of this writing):

Tickets\_06\_22\_2012\_V220G.zip

2.11 MB 06-25-2012 10:30

Now that that is done, go to Finder, and navigate to your Applications folder, then MAMP, and into the htdocs folder. Once here, create a sub folder for the actual Tickets install. This is a CRITICAL step. If you put your Tickets files into the htdocs folder directly, the install WILL fail sooner or later. Don't take a chance. Also, remember what you call this folder. Now, place ALL the files and folders from the Tickets download into your newly created subfolder. At this point, we need to go back to MAMP:

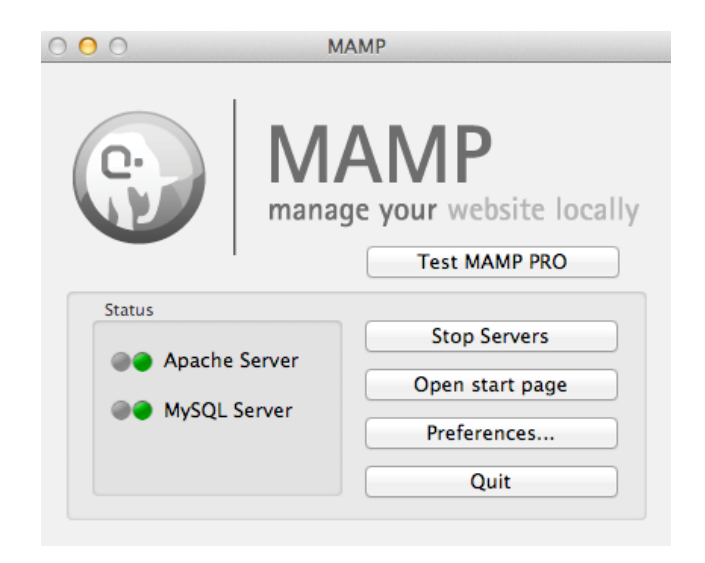

Click 'Preferences':

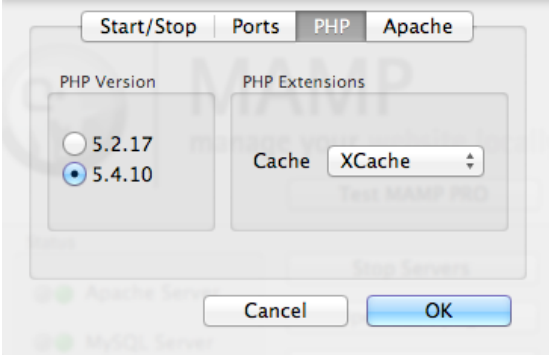

Then Apache:

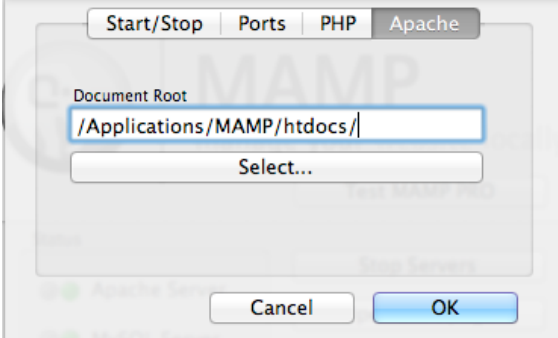

Type the name of your newly created subfolder after htdocs/ :

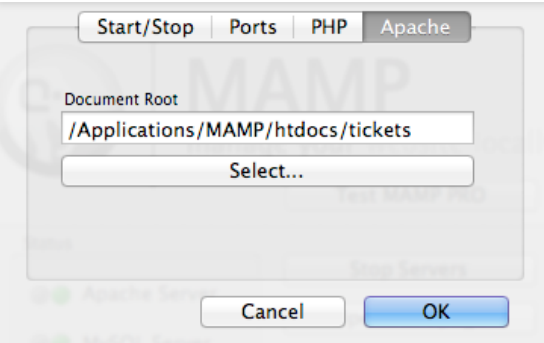

One more step. Click on Start/Stop:

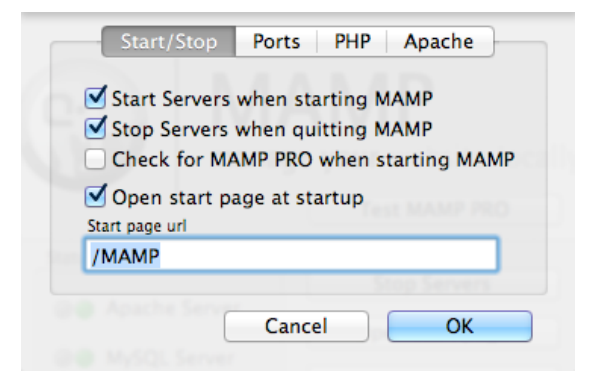

Change /MAMP to /index.php :

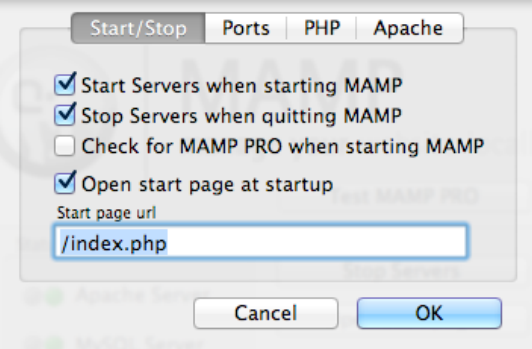

Now, click 'OK' and you will be presented with :

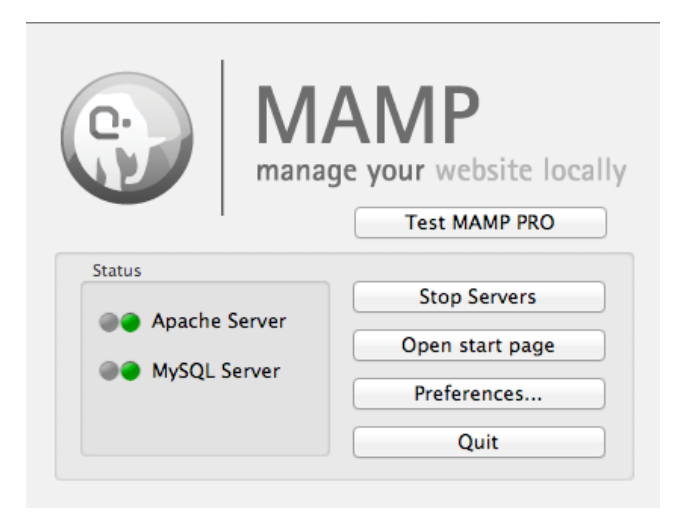

At this point, you can click 'Open Start Page' and continue as described here: http://www.ticketscad.org/downloads/Installing%20Tickets.pdf

One difference, where the install ask for the password for 'root', on the Mac OS platform, the password is 'root' by default, not 'blank'.

Congratulations!

You have just installed a stand alone web server and database system.